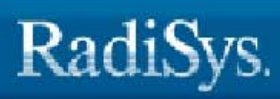

# Using HawkEye

# Version 2.1

#### Copyright and publication information

This manual reflects version 2.1 of HawkEye. Reproduction of this document, in part or whole, by any means, electrical, mechanical, magnetic, optical, chemical, manual, or otherwise is prohibited, without written permission from RadiSys Corporation.

#### Disclaimer

The information contained herein is believed to be accurate as of the date of publication. However, RadiSys Corporation will not be liable for any damages including indirect or consequential, from use of the OS-9 operating system, Microware-provided software, or reliance on the accuracy of this documentation. The information contained herein is subject to change without notice.

#### Reproduction notice

The software described in this document is intended to be used on a single computer system. RadiSys Corporation expressly prohibits any reproduction of the software on tape, disk, or any other medium except for backup purposes. Distribution of this software, in part or whole, to any other party or on any other system may constitute copyright infringements and misappropriation of trade secrets and confidential processes which are the property of RadiSys Corporation and/or other parties. Unauthorized distribution of software may cause damages far in excess of the value of the copies involved.

October 2002 Copyright ©2003 by RadiSys Corporation. All rights reserved.

EPC and RadiSys are registered trademarks of RadiSys Corporation. ASM, Brahma, DAI, DAQ, MultiPro, SAIB, Spirit, and ValuePro are trademarks of RadiSys Corporation.

DAVID, MAUI, OS-9, OS-9000, and SoftStax are registered trademarks of RadiSys Corporation. FasTrak, Hawk, and UpLink are trademarks of RadiSys Corporation.

† All other trademarks, registered trademarks, service marks, and trade names are the property of their respective owners.

# <span id="page-2-0"></span>**Contents**

#### : Contents

#### **Chapter 1: Getting Started**

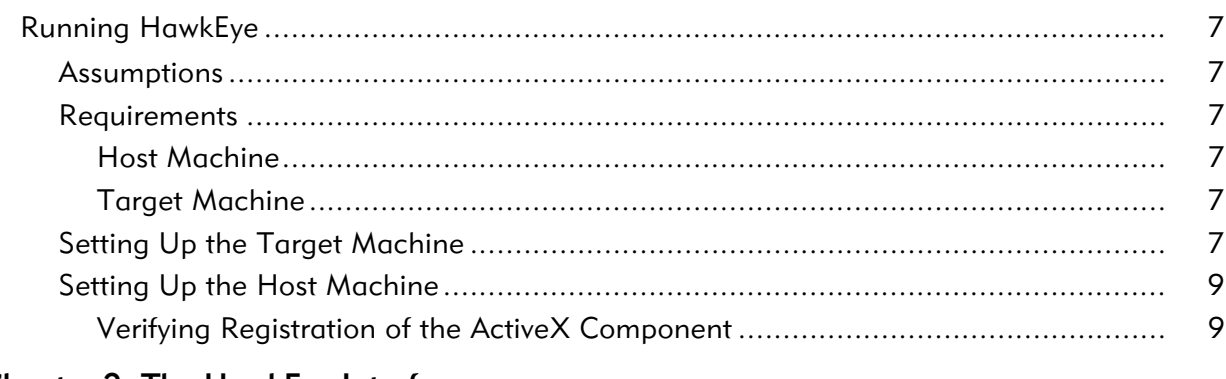

#### **Chapter 2: The HawkEye Interface**

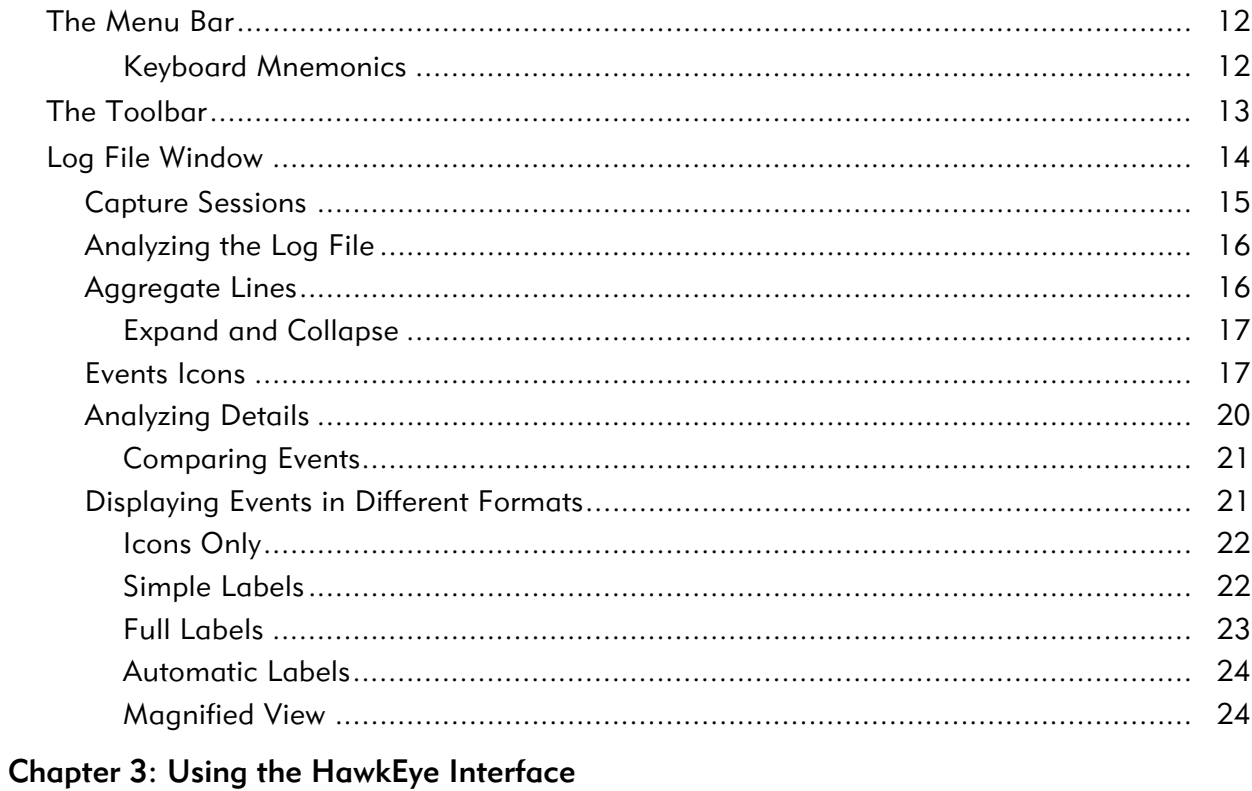

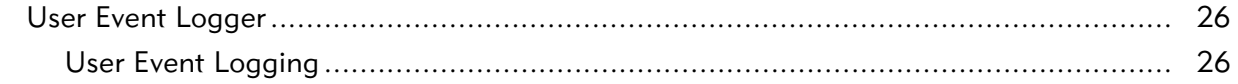

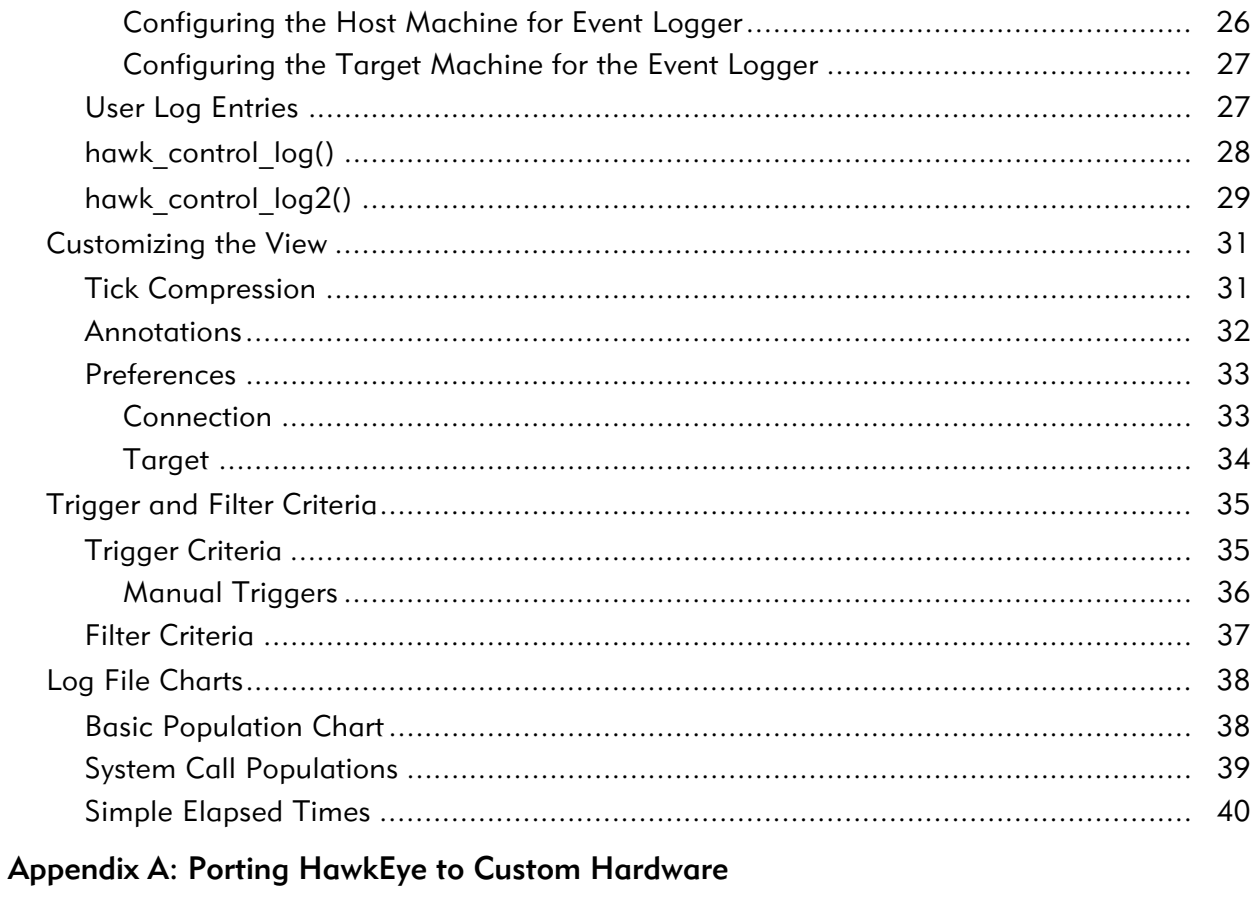

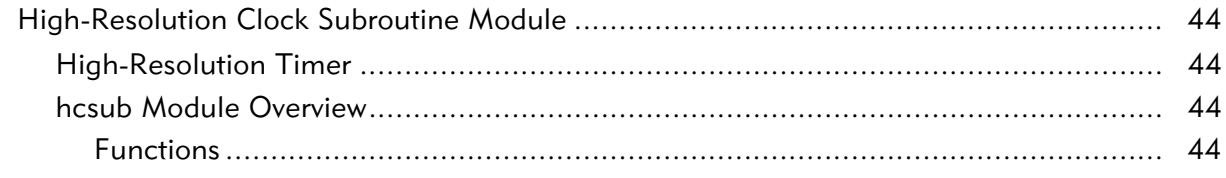

# <span id="page-4-0"></span>**Getting Started**

This chapter provides and overview of HawkEye and how it works, as well as steps to begin running HawkEye. The following sections are included:

- Introduction
- [Running HawkEye](#page-6-0)

# Introduction

The HawkEye Graphic User Interface (GUI) provides an execution and visualization tool for the OS-9® operating system. HawkEye allows you to capture and analyze logs of events during the execution of a program on an OS-9 target machine. Possible events may include context switches, interrupts, and system calls (such as process forks, signals, and exits).

HawkEye also enables you to view the interactions among processes in single or multiple applications running on the OS-9 system. To do this, HawkEye evaluates the cause and effect relationships that occur among processes, such as the manner in which one process can signal another to awaken.

Through a TCP/IP connection (as shown in [Figure 1-1\)](#page-5-0), HawkEye communicates a specific set of information to a target machine that is running OS-9. The target machine contains the following subsystems, which work in coordination wtih HawkEye to provide the resulting data:

- $q$  system logging module  $(s \ln)$
- a command module (cmdd)
- <span id="page-5-0"></span>two communications modules (router and loggerd)

Figure 1-1. HawkEye Software Architecture

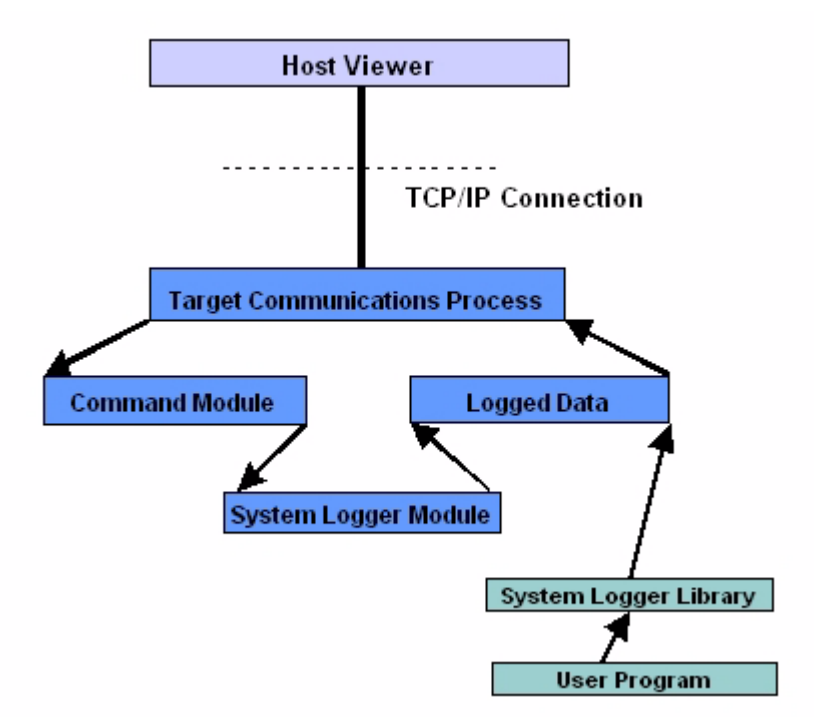

# <span id="page-6-6"></span><span id="page-6-0"></span>Running HawkEye

This section provides an example session to help familiarize you with HawkEye.

# <span id="page-6-1"></span>Assumptions

The sections below assume the following information:

- You have OS-9 configured on your reference platform.
- You understand how to use Hawk with application development.
- You have Hawk set up for remote debugging with your target.

## <span id="page-6-2"></span>**Requirements**

### <span id="page-6-3"></span>Host Machine

- an OS-9 development system
- a TCP/IP connection

## <span id="page-6-4"></span>Target Machine

- a TCP/IP connection configured with OS-9
- the debugger daemons spfndpd and spfndpdc loaded into memory (with spfndpd running)

# <span id="page-6-5"></span>Setting Up the Target Machine

To set up the target machine, complete the following steps:

- Step 1. Open RadiSys Hawk™ from your Windows desktop by selecting Start  $\rightarrow$  Programs  $\rightarrow$  Microware OS-9 for <product>  $\rightarrow$ Hawk IDE.
	- IT

Refer to the *Getting Started with Hawk* manual (included with your OS-9 product CD) for information on setting up Hawk for development.

Step 2. From the Hawk menu, select  $Target \rightarrow Load$ .

#### Step 3. Load the required HawkEye modules onto the OS-9 target machine. These required modules and their pathnames are listed below.

```
<MWOS>/OS9000/<processor directory>/CMDS/router
<MWOS>/OS9000/<processor directory>/CMDS/cmdd
<MWOS>/OS9000/<processor directory>/CMDS/loggerd
<MWOS>/OS9000/<processor directory>/CMDS/slm
```
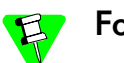

#### For x86 Users:

The x86 processor requires different  $s \text{lm}$  modules for both MMX and non-MMX systems. The location of the appropriate slm module for each system is displayed below.

• MMX processors:

<MWOS>/OS9000/80386/CMDS/slmmmx

• non-MMX processors:

<MWOS>/OS9000/80386/CMDS/slm80386

Once you have loaded the required modules, you have two ways in which to proceed:

- If you are using ARM, MIPS 3000, or custom hardware, proceed to [Step 4](#page-8-3) for information on loading an additional module.
- If you are using other standard architecture, proceed to [Step 5](#page-8-2) to start HawkEye.
- Step 4. If you are using ARM, MIPS 3000, or custom hardware, you need to load the high-resolution clock subroutine module, hcsub, into memory before HawkEye can run successfully. The process for loading this module varies among these pieces of hardware:

The hcsub module can be found in the following location:

<MWOS>/OS9000/<processor>/PORTS/<port dir>/CMDS/BOOTOBJS/hcsub

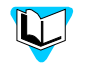

If you are porting HawkEye to custom hardware, refer to Appendix A for information on loading the hcsub module.

Step 5. Start HawkEye by typing the following on the command line:

p2init slm router <>>>/nil &

# <span id="page-8-0"></span>Setting Up the Host Machine

To set up the host machine for running HawkEye, complete the following steps:

- Step 1. Start HawkEye by selecting  $Target \rightarrow Hawkey$ e from the Hawk user interface.
- Step 2. From the HawkEye File menu, select Preferences; the Preferences dialog appears. From here, enter the TCP/IP address of your target in the Host Connection field.
- Step 3. Click on the Target tab and select the processor type of your OS-9 target. When you are done, click OK.
- <span id="page-8-3"></span>Step 4. From the Control menu, select  $Triager$  to open the Trigger Criteria dialog box. Select the After Time radio button, and type 200 in the corresponding field.
- <span id="page-8-2"></span>Step 5. Click the Add button in the Current Trigger Criteria field. AFTER 200 should now be added to the trigger criteria.
- Step 6. Click on the **Immediately** radio button. This specifies that information should be uploaded immediately after the 200 ticks (two seconds) elapses on the target. Click OK to save the selected settings and close the dialog box.

The target and host machines are now configured for HawkEye. Select the Start Capture button to record 200 ticks worth of data.

## <span id="page-8-1"></span>Verifying Registration of the ActiveX Component

As soon as you have started HawkEye, verify that the CharFX ActiveX component, cfx32.ocx, (located in MWOS\DOS\BIN) is registered with Windows. Registering the component allows you to view detailed charts of your HawkEye captures.

To verify that the ActiveX component is registered with Windows, select the Tools menu of the HawkEye interface. There should be three options available in this menu. If none is accessible, cfx32.ocx has not been registered with Windows.

If the component is not registered with Windows, complete the following steps to register it manually:

Step 1. Place cfx32.ocx in the windows/system folder (Windows 98) -OR-

Place cfx32.ocx in the winnt/system32 folder (Windows NT)

Step 2. Run regsvr32 cfx32.ocx to register it. regsvr32 should be included with your Windows system.

# <span id="page-10-0"></span>**7he HawkEye Interface**

The HawkEye application window consists of three main parts: the Menu Bar, Toolbar, and Log File Window. This chapter describes these three items of the HawkEye graphic user interface (GUI). It includes the following sections:

- [The Menu Bar](#page-11-0)
- [The Toolbar](#page-12-0)
- [Log File Window](#page-13-0)

# <span id="page-11-0"></span>The Menu Bar

The HawkEye menus enable you to set filter and trigger criteria when capturing log files, select display options for log files, and set preferences for the application. In addition, keyboard mnemonics provide you with easy access to menu commands. The HawkEye application window displays the following menu bar options:

File: Open and save log files within HawkEye.

You can also use this menu to configure the system, using the Preferences option.

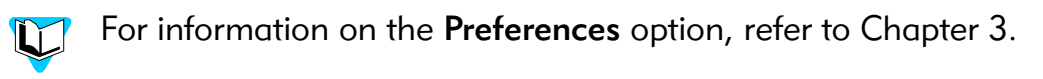

**Edit:** Perform various clipboard functions.

Certain rules apply to some Edit menu options. For example, once you copy an event, you can only paste the clipboard selection on a new process line (timeline). In addition, you can only cut and clear events located on a newly-created timeline.

• Control: Set trigger, filter, and capture configuration options

For information on trigger and filter criteria, refer to **IT** Chapter 3.

- View: Control the way you view the log file window.
- **Tools:** View various charting formats of log files.
- Window: Navigate through open log file windows in HawkEye.
- Help: Access the on-line help facility and information about HawkEye.

### <span id="page-11-1"></span>Keyboard Mnemonics

The HawkEye software application employs many keyboard mnemonics. These mnemonics can be found by clicking on any menu item. (The mnemonics appear next to the topics in the drop-down menu list.)

To use the keyboard mnemonic for a command, press the keyboard keys in combinations listed below.

| <b>Function</b>      | <b>Mnemonic</b>                          |
|----------------------|------------------------------------------|
| <b>New</b>           | $<$ Ctrl> + $<$ N>                       |
| Open                 | $<$ Ctrl> + $<$ O>                       |
| Close                | $<$ Ctrl> + $<$ W>                       |
| Save                 | $<$ Ctrl> + $<$ S>                       |
| Undo                 | $<$ Ctrl> + $<$ Z>                       |
| Cut                  | $<$ Ctrl> + $<$ X>                       |
| Copy                 | $<$ Ctrl> + $<$ C>                       |
| Paste                | $<$ Ctrl> + $<$ V>                       |
| Clear                | $<$ Del $>$                              |
| Select All           | $<$ Ctrl> + $<$ A>                       |
| Annotate             | $<$ Ctrl> + $<$ E>                       |
| Trigger              | $<$ Ctrl> + $<$ T>                       |
| <b>Filter</b>        | $<$ Ctrl> + $<$ F>                       |
| <b>Start Capture</b> | $<$ Ctrl> + $<$ R>                       |
| Zoom In              | <ctrl> + <keypad add=""></keypad></ctrl> |
| Zoom Out             | <ctrl> + <keypad sub=""></keypad></ctrl> |
| Expand               | <ctrl> + <keypad mul=""></keypad></ctrl> |
| Collapse             | <ctrl> + <keypad div=""></keypad></ctrl> |

Table 2-1. HawkEye Keyboard Mnemonics

# <span id="page-12-0"></span>The Toolbar

The HawkEye toolbar (shown in Figure 2-1) offers quick access to several menu options:

#### Figure 2-1. HawkEye Toolbar

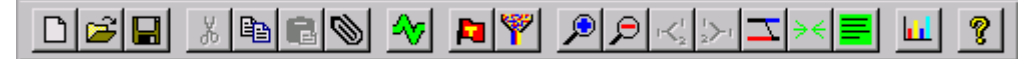

- New: Open a new log file document.
- **Open:** Open an existing log file document.
- Save: Save the current log file document.
- Cut: Cut the current selection from the pasted timeline.
- Copy: Copy the current selection.
- Paste: Paste the clipboard item to the cursor placement area.
- Annotate: View and create annotations for an event.
- Start Capture: Start a log capture.
- Trigger: Set trigger criteria.
- Filter: Set filter criteria.
- Zoom in: Zoom in on the current log file.
- Zoom out: Zoom out of the current log file.
- Expand: Expand all events from the aggregate line that belong to a particular process ID.
- Collapse: Minimize any expanded events.
- interactions: View the interactions among processes in any given log file.
- Collapse time: Condense the information on the screen.
- Snapshot target: Place names on processes. This is typically done after the first capture.
- Event Count Chart: Open the Event Class Populations Chart.
- Help: Open the on-line help facility.

# <span id="page-13-0"></span>Log File Window

The HawkEye log file window (shown in Figure 2-2) is the location of the results from the analyzation operation.

| <mark>©Microware HawkEye - [Untitled1 *]</mark> |    |  |                                                                                                    | -10            | × |
|-------------------------------------------------|----|--|----------------------------------------------------------------------------------------------------|----------------|---|
| <b>Eile Edit Control View Tools Window</b>      |    |  | Help                                                                                                    | <u>_ 리 지</u>   |   |
|                                                 |    |  | $  \mathbb{E}[\mathbb{P}(\mathbb{E}[\mathbb{P}])\mathbb{E}[\mathbb{P}(\mathbb{P}[\mathbb{P}[\mathbb{P}[\mathbb{P}[\mathbb{P}]]\mathbb{E}[\mathbb{P}[\mathbb{P}[\mathbb{P}[\mathbb{P}[\mathbb{P}[\mathbb{P}[\mathbb{P}[\mathbb{P}[\mathbb{P}[\mathbb{P}[\mathbb{P}[\mathbb{P}[\mathbb{P}[\mathbb{P}[\mathbb{P}[\mathbb{P}[\mathbb{P}[\mathbb{P}[\mathbb{P}[\mathbb{P}[\mathbb{P}[\mathbb{P}[\mathbb{P}[\mathbb{P}[\$ | ୃହ<br><b>W</b> |   |
| milliseconcs/10                                 | 10 |  | 2                                                                                                    | 13             |   |
|                                                 |    |  |                                                                                                    |                |   |
|                                                 |    |  |                                                                                                    |                |   |
|                                                 |    |  |                                                                                                    |                |   |
|                                                 |    |  |                                                                                                    |                |   |
|                                                 |    |  |                                                                                                    |                |   |
|                                                 |    |  |                                                                                                    |                |   |
|                                                 |    |  |                                                                                                    |                |   |
|                                                 |    |  |                                                                                                    |                |   |
| milliseconcs/10                                 | ١o |  | 2                                                                                                    | lз             |   |

Figure 2-2. Log File Window

# <span id="page-14-0"></span>Capture Sessions

"Capture sessions" essentially involve capturing the occurrences between the host and target systems. The results of each capture are visible in the Log File Window.

The following steps can help you get started with capturing events.

Step 1. In HawkEye, select Start Capture from the Control menu. This initiates event logging based on the specified trigger and filter criteria. Criteria objects selected for filtering are included during the capture; objects not selected are filtered out.

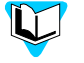

For more information on trigger and filter criteria, refer to Chapter 3.

- Step 2. Click on the Snapshot target button. This assigns module names to process numbers in the display window.
- Step 3. Once the capture session is initiated, you can cancel by pressing the Stop button.

After a capture, HawkEye looks similar to that shown in Figure 2-3.

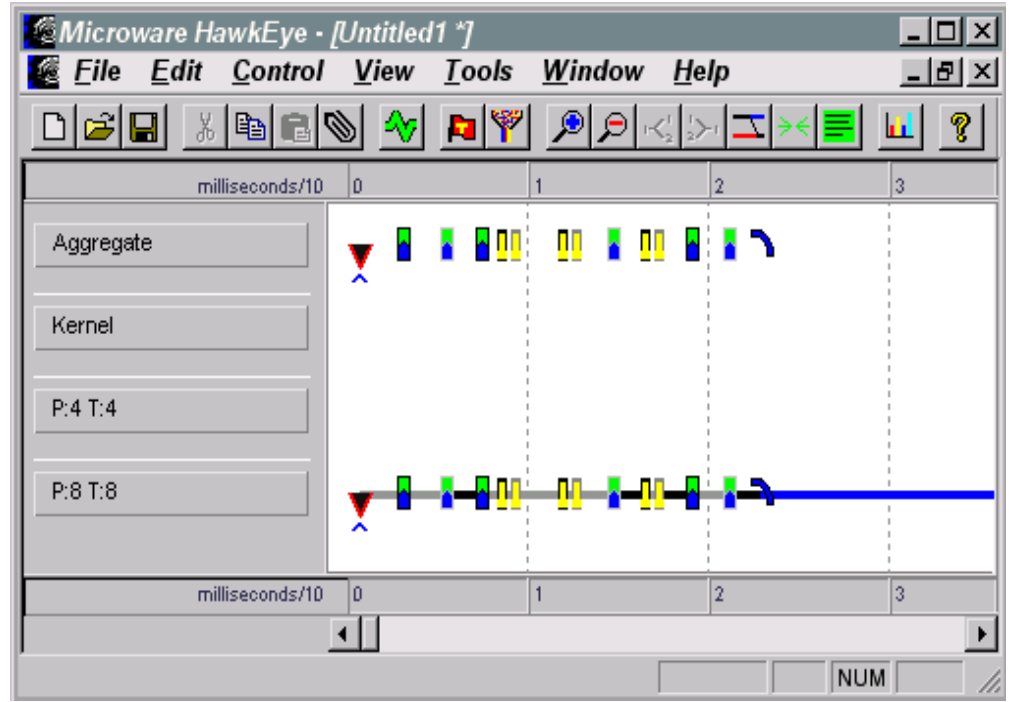

Figure 2-3. Viewed Capture Session

# <span id="page-15-0"></span>Analyzing the Log File

During a capture session, a cause and effect relationship occurs between processes. The interactions feature of HawkEye maps out the interactions in a log file for you, drawing lines from event to event. This view is shown in Figure 2-4.

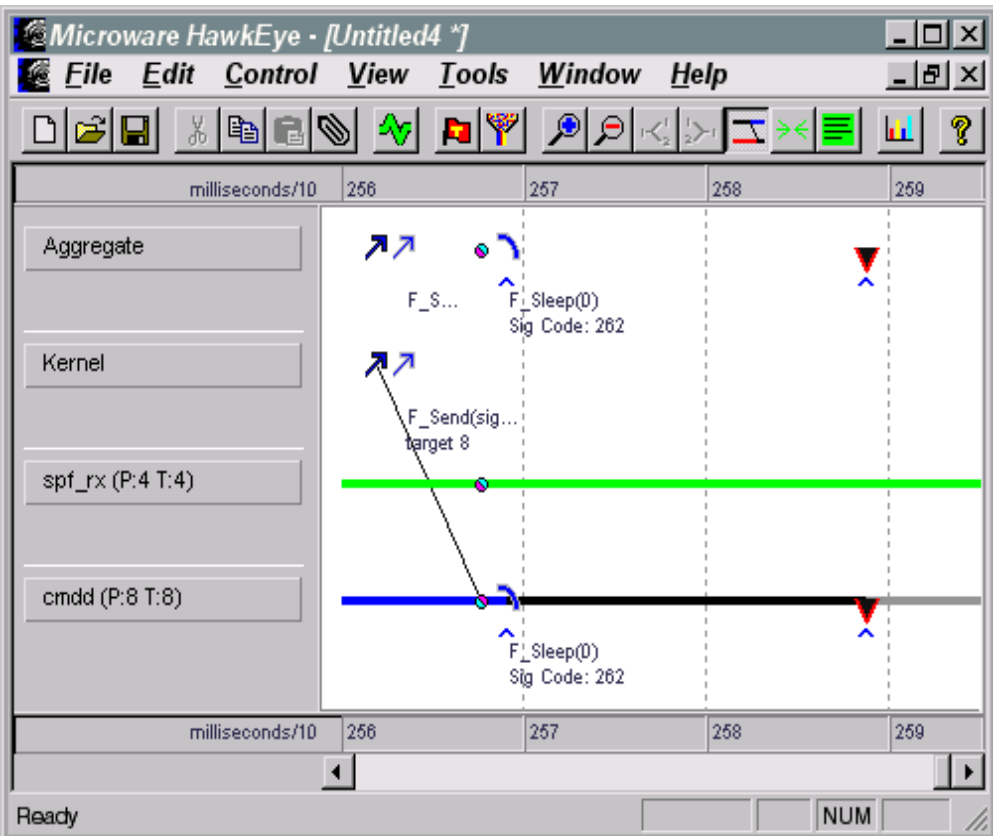

Figure 2-4. Log File with Interactions

Each interaction is a tracking of cause and effect events that occur, such as those between signals and processes. To hide interactions, reselect the Interactions option from the View menu.

# <span id="page-15-1"></span>Aggregate Lines

All captured events are initially displayed in the interface of the log file window on the aggregate line, also known as the "timeline". Thereafter, you can "split out" each process running in the system on separate lines. This is useful if you want to view events from one process on a separate line from those within another process.

In addition, events that are copied from an aggregate lines are always pasted on a new line. Lines in the log file are also colored to inform the user of the state. A list of these lines and their colors is shown below:

| <b>Event Type</b>   | Color       |  |
|---------------------|-------------|--|
| Event Wait          | light green |  |
| Sleep               | dark blue   |  |
| Q                   | red         |  |
| Current             | black       |  |
| <b>System State</b> | gray        |  |
| Process Wait        | yellow      |  |
| <b>Active</b>       | dark gray   |  |

Table 2-2. Log File Line Colors

## <span id="page-16-0"></span>Expand and Collapse

The Expand menu option expands the log file view for the selected aggregate line event. The Expand feature copies all of the events for each process ID represented in a set of selected events and creates a separate timeline for each process ID in the log file display. Disable Expand by selecting the event timeline you want to remove from the log file window and select Collapse from the View menu.

The Collapse option relieves the log file from an expanded view by removing the expanded process timeline from the log file.

## <span id="page-16-1"></span>Events Icons

Events displayed in the log file window are displayed as event icons on system lines. Most event types display as two icons: begin process and end process. All available icons are defined in Table 2-3.

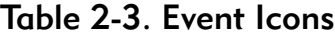

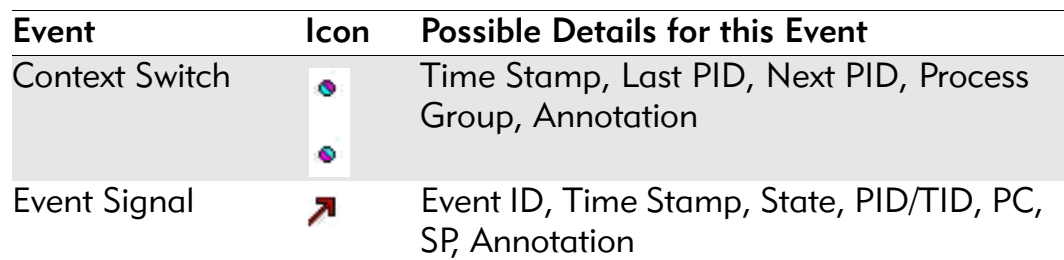

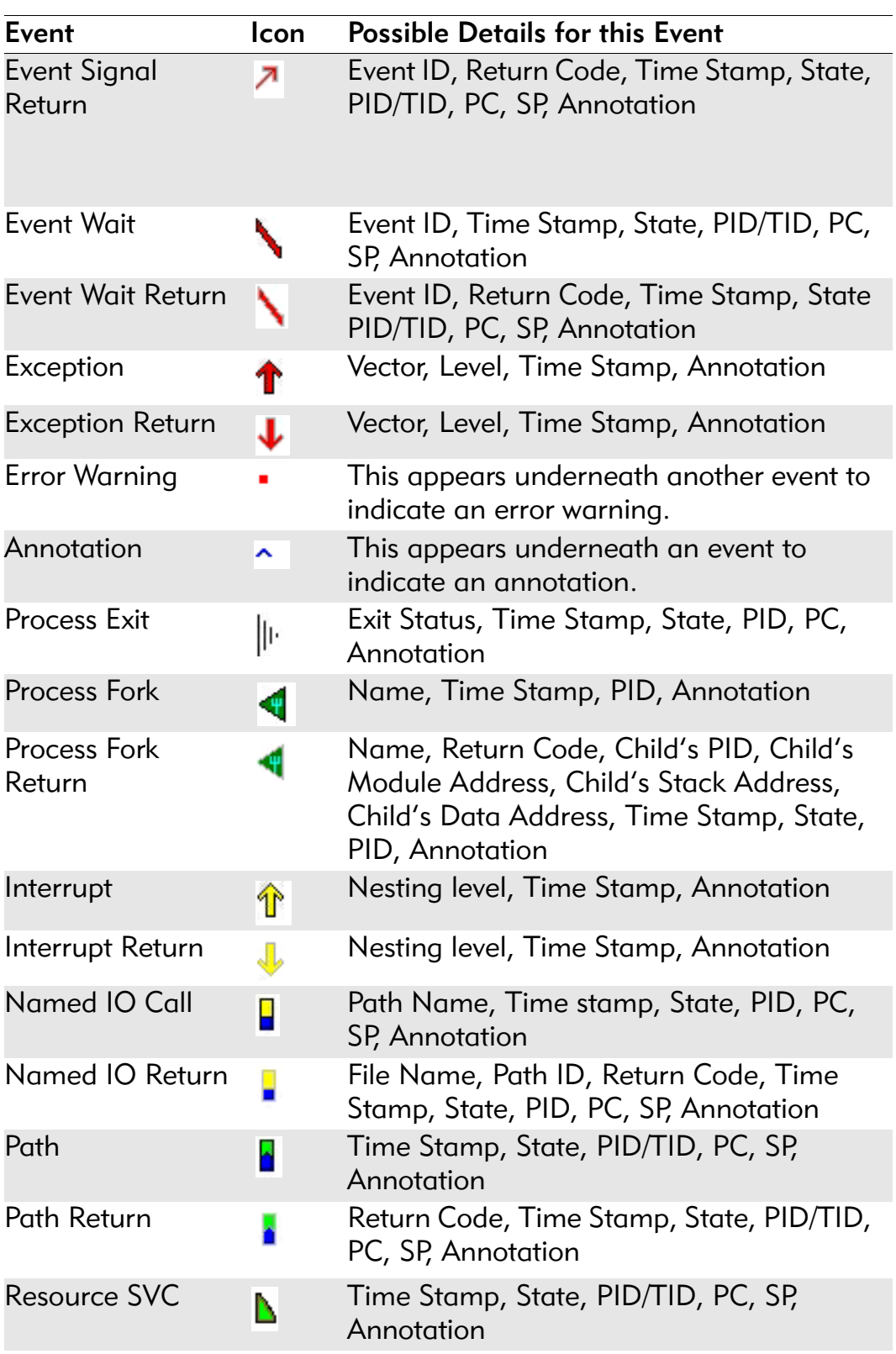

# Table 2-3. Event Icons (Continued)

| Event                         | Icon | <b>Possible Details for this Event</b>                                                      |
|-------------------------------|------|---------------------------------------------------------------------------------------------|
| <b>Resource SVC</b><br>Return |      | Return Code, Time Stamp, State, PID/TID,<br>PC, SP, Annotation                              |
| <b>RTE</b>                    | v    | Time Stamp, State, PID/TID, PC, SP,<br>Annotation                                           |
| Semaphore P Call              | N    | Time Stamp, State, PID, PC, SP,<br>Annotation                                               |
| Semaphore P<br>Return         | ◥    | Return Code, Time Stamp, State, PID, PC,<br>SP, Annotation                                  |
| Semaphore V Call              | Я    | Time Stamp, State, PID, PC, SP,<br>Annotation                                               |
| Semaphore V<br>Return         | я    | Return Code, Time Stamp, State, PID, PC,<br><b>SP, Annotation</b>                           |
| Signal Call                   | ↗    | Signal Code, Target Process, Time Stamp,<br>PID, PC, SP, Annotation                         |
| Signal Call Return            | ↗    | Signal Code, Return Code, Time Stamp,<br>PID, PC, SP, Annotation                            |
| Sleep                         |      | Time Stamp, State, PID/TID, PC, SP,<br>Annotation                                           |
| Sleep Return                  |      | Ticks Remaining, Return Code, Time<br>Stamp, State, PID/TID, PC, SP, Annotation             |
| Generic SVC<br>Return         | Π    | Return Code, Time Stamp, State, PID/TID,<br>PC, SP, Annotation                              |
| <b>Generic SVC</b>            | ц    | Time Stamp, State, PID/TID, PC, SP,<br>Annotation                                           |
| <b>Wait Call</b>              | ┑    | Time Stamp, State, PID, PC, SP,<br>Annotation                                               |
| <b>Wait Call Return</b>       |      | Child PID, Child Exit Status, Return Code,<br>Time Stamp, State, PID, PC, SP,<br>Annotation |
| <b>User Event</b>             |      | Message, Time Stamp, State, PID,<br>Annotation                                              |

Table 2-3. Event Icons (Continued)

# <span id="page-19-0"></span>Analyzing Details

Each event possesses a set of details that are created after a session has been captured. Double-clicking an event icon opens the Details dialog (shown in Figure 2-5) for that event.

Figure 2-5. Details Dialog Box

| <b>Details</b>                                                                                                    |  |
|----------------------------------------------------------------------------------------------------|--|
| F_Send Return<br>Signal Code: 262<br>Return Code: \$0<br>Time Stamp: 20674402.73 us<br>State: system<br>PID/TID: (0/0)<br>PC: cmdd + \$4D00<br>SP: \$00000000<br>Annotation: |  |

The Details dialog that appears after you double-click an event icon provides specific event data, depending on the situation of the event. Analyzing information in the Details dialog is vital for determining the results of the capture session.

The following descriptions apply for much of the information that appears in the Details dialog:

- Time Stamp: Time stamp of the log entry in microseconds from the start of the trace.
- State: The ASCII data that Hawkeye provides regarding the state from which the call was executed.
- PID: The process ID from which the system call was executed.
- PC: The return PC for the system call.
- **SP:** The stack pointer for the system call.
- Annotation: The annotation text created via the Annotations feature.
- Label: The name of the system call.
- Signal Code: A standard OS-9 signal displayed as decimal and ASCII.
- Ticks Remaining: A returned value resulting from varied system call returns.
- Return Code: The value returned by OS-9 system calls.

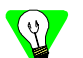

#### Hints for reading details:

- All hex numbers are prefixed with a "\$".
- The time stamp is a real-time stamp.
- If the system clock does not give submicrosecond resolution, the time stamp will be inaccurate. For instance, if the system clock is based on a 0.01 second system ticker, it will show time in milliseconds with 10 millisecond resolution.
- Hawkeye handles high-resolution counters that wrap. When a counter rolls over, Hawkeye will notice this and maintain all system information in the proper order. In addition, the time stamp on each event will be modified by adding one clock period for each roll over of the high-resolution times. However, Hawkeye cannot detect more than one rollover.

## <span id="page-20-0"></span>Comparing Events

HawkEye allows you to compare events different ways:

- Open multiple log file windows simultaneously.
- Create logs with events copied from current or other log files.

Once you have found a preferred way of viewing log data, analyze the data by viewing interactions and details as described earlier.

You can perform event comparison by viewing the log file and details on specific events; you can also manipulate events via clipboard functions.

# <span id="page-20-1"></span>Displaying Events in Different Formats

An additional feature of HawkEye provides is the ability to view the log file in different ways. The following sections provide ways in which you can view the log file.

## <span id="page-21-0"></span>Icons Only

With the **Icons Only** label view (shown in Figure 2-6), the events display only as icon graphics. No additional labels or text data are displayed.

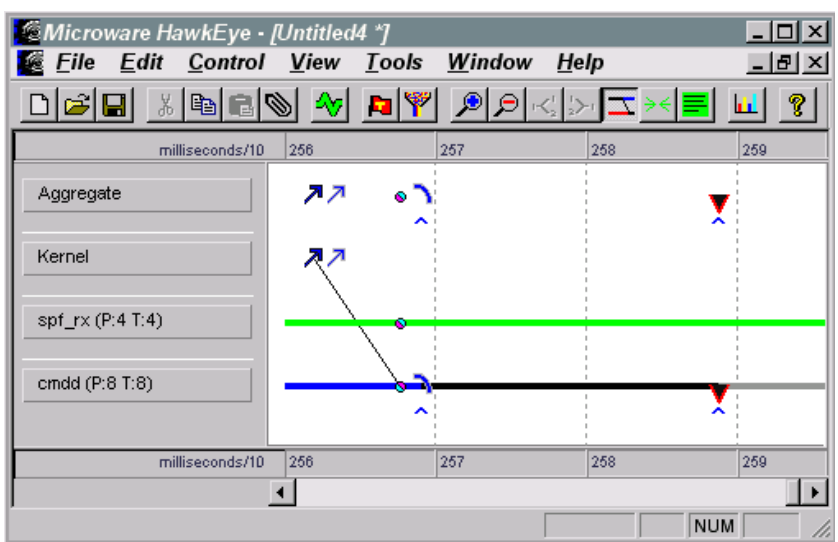

Figure 2-6. Icons Only Label Display

# <span id="page-21-1"></span>Simple Labels

With the **Simple Labels** label option (shown in Figure 2-7), you can view events in a log file as small, brief labels only.

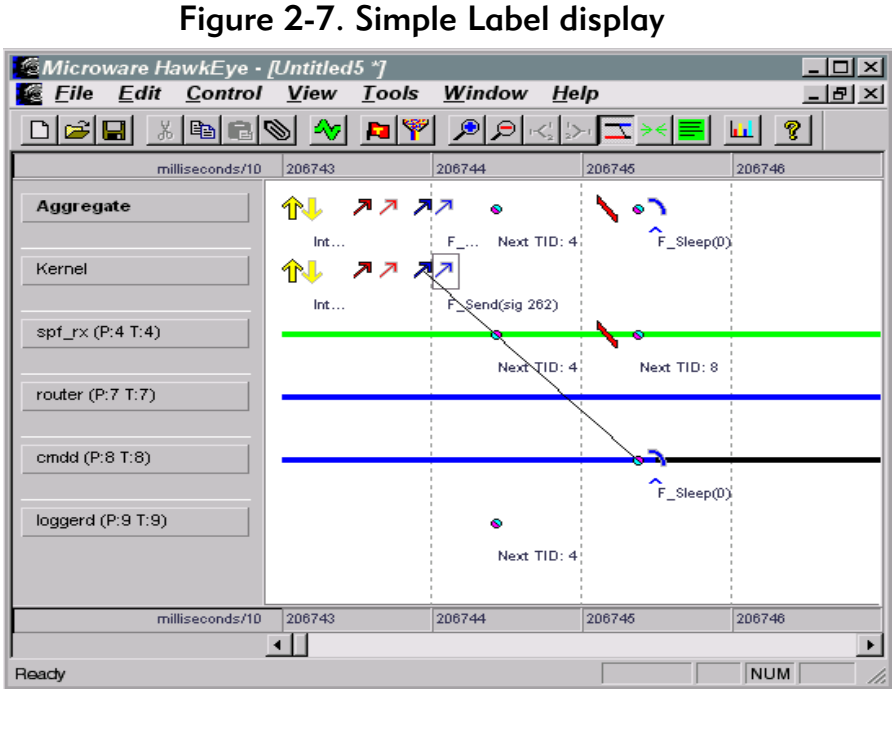

The Simple Labels selection displays only one line of descriptive text data below each event in the log file window.

Simple labels are constrained to the horizontal space available. The portion of a label that cannot be displayed is truncated with an ellipses to inform you that additional data exists.

## <span id="page-22-0"></span>Full Labels

With the **Full Labels** label view (shown in Figure 2-8), the events in a log file display as more descriptive labels.

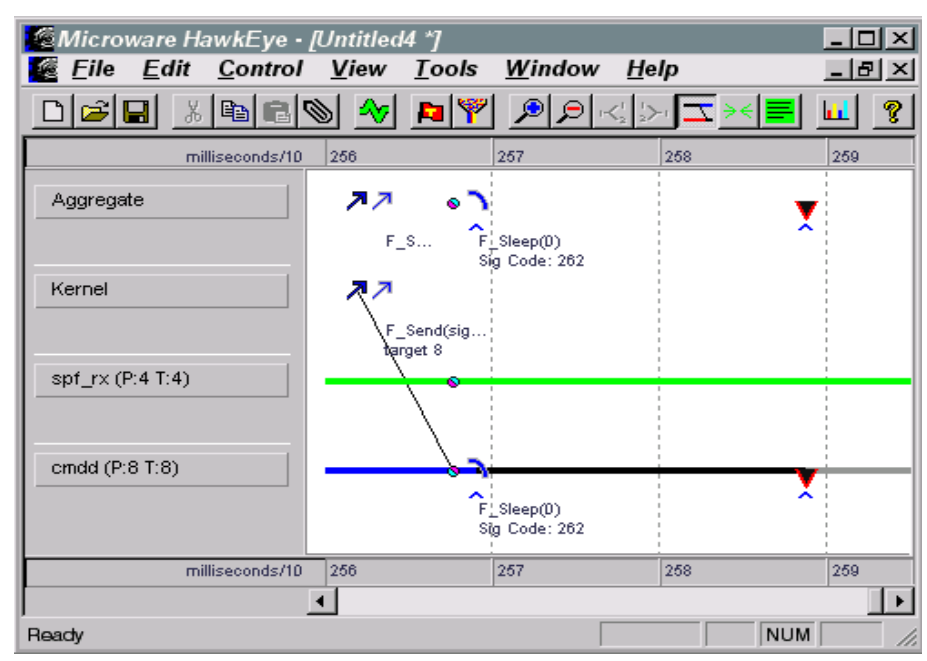

Figure 2-8. Full Label Display

The Full Labels selection displays two lines of descriptive data below each event in the log file window.

Full Labels are also constrained to the horizontal space available and are truncated with an ellipsis when the entire label that cannot be displayed.

## <span id="page-23-0"></span>Automatic Labels

In the **Automatic** label view (shown in Figure  $2-9$ ), the events in a log file automatically display.

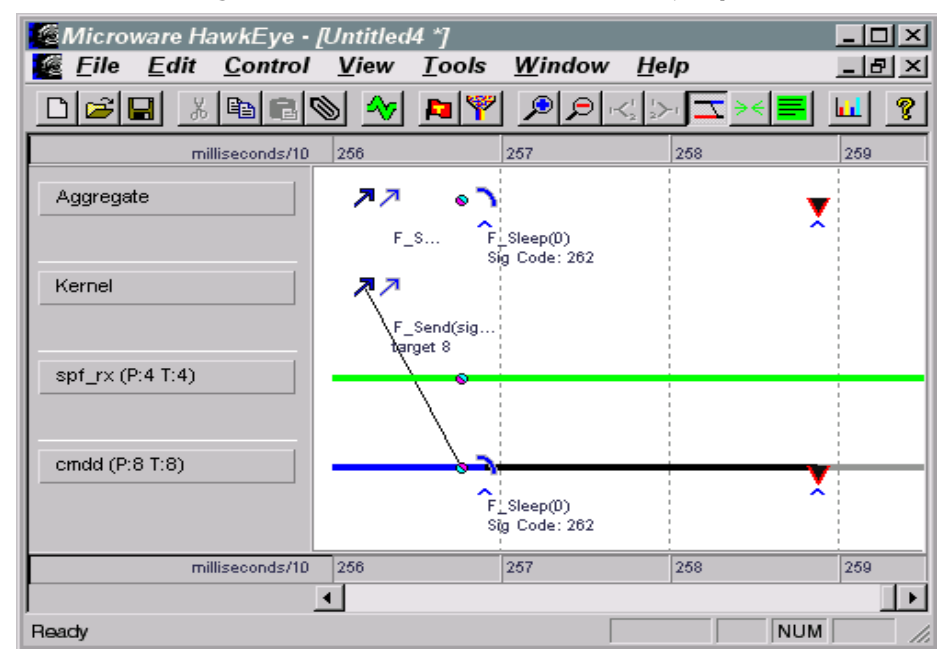

Figure 2-9. Automatic Label Display

The **Automatic** selection displays zero, one, or two lines of data below each event. The number of lines displayed is selected automatically based on the amount of individual vertical space available. The larger the display view, the greater number of process lines that are visible. Automatic labels are also constrained to the horizontal space available and are truncated with an ellipsis if the entire label cannot be displayed.

## <span id="page-23-1"></span>Magnified View

The Magnifying Glass menu options enable the magnifying glass feature. When turning on the magnifying glass for the first time, HawkEye automatically magnifies the x-axis of the log file to 2x. Thereafter, the 2x, 4x, 8x and 16x sizes are available.

To turn off the Magnifying Glass, de-select Magnifying Glass from the View menu.

The Magnify 2x magnifies the log file 200% larger than the original size. You can additionally magnify the log file to Magnify 4x (400%), Magnify 8x (800%) and Magnify 16x (1600%).

# <span id="page-24-0"></span>Using the HawkEye Interface

This chapter details different aspects of working in HawkEye. The following sections are included:

- [User Event Logger](#page-25-0)
- [Customizing the View](#page-30-0)
- [Trigger and Filter Criteria](#page-34-0)
- [Log File Charts](#page-37-0)

# <span id="page-25-0"></span>User Event Logger

The User Event Logger is a mechanism for programs to insert events into a HawkEye log. Applications need to link against a special HawkEye library and include a special HawkEye header file:

MWOS/SRC/DEFS/LIB/slmlib.h

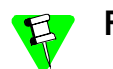

#### For MIPS3000 Users:

User Event Logging is not available for MIPS3000 processors.

# <span id="page-25-1"></span>User Event Logging

Using User Event Logging, you can put extra data in the log file that is specific to the program you are on running the target machine.

To use the User Event Logger, HawkEye must be set up to trigger and/or filter specific user events. In addition, you must write a program to the target that makes calls to the User Event Logger library (slmlib.l).

## <span id="page-25-2"></span>Configuring the Host Machine for Event Logger

To configure your host machine for use with the Event Logger, you need to perform two steps:

- 1. Specify triggers (if any) for specified user events.
- 2. Specify the user events to be logged (filtered).

## <span id="page-26-0"></span>Configuring the Target Machine for the Event Logger

To configure your target for use with the Event Logger, two steps must be performed:

- 1. Write a C program using the User Event Logger library (slmlib.l) to log when user events have occurred. Each event will be specific to your program.
- 2. As your program runs, a system event log is created and user events are logged to the system log. These events are graphically displayed on the host system with the rest of the system events.

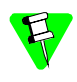

A sample program called slmtest is included with this product; it demonstrates the use of slmlib and user triggers.

When the user logs are merged with the system log, they are merged based on time stamps. HawkEye's limit of 255 seconds of log applies to the total log, from the first entry in any log to the last entry in any log.

# <span id="page-26-1"></span>User Log Entries

User log entries annotate each log with events that are normally invisible. User log entries can also be used as triggers. The functions below, found in slmlib.l, are included as user log entries:

hawk control log(event, note)

This function logs a text user entry. The event is recorded with the specified user event number and an ASCII string of up to 31 characters. The event number is a 16-bit value (unsigned short). The entire 16-bit value is logged onto the target and displayed on the host. The low-order 8 bits can be used as trigger values and the host can filter the display of user events based on the low-order 8 bits.

hawk control log2(event, note, ptr1, ptr2, pointer1, pointer2)

This function logs a mixed text and numeric user entry. This works similarly to a log entry from hawk control  $log($ ); however, this function accepts four numbers. These can include any combination of pointers and numbers, however, HawkEye attempts to decode ptr1 and ptr2 as pointers, and displays number3 and number4 as numbers.

# hawk control log() Adds User Log Entry to System Activity Log

## <span id="page-27-0"></span>Syntax

#include <slmlib.h> error code hawk control log( const int event, char \*const note);

## **Attributes**

Operating System: OS-9 State: User and System

## **Description**

hawk control log() adds a user log entry to the system activity log maintained by the slm system module.

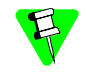

hawk control log() will return an unknown service error if slm is not currently installed in the system.

The event number can be any number in the range 0 to 65535. Larger numbers will be truncated to 16 bits before they are transmitted to the host. (However, the system may record all 32 bits at a future revision.) The low order eight bits of the event number may be used as a "user event" trigger. There are no pre-set numbering conventions for user events, but there is the possibility that triggers might be set on particular event values.

note

an ASCII string up to 31 characters long

This is recorded in the event log and passed without modification to the host.

## Errors

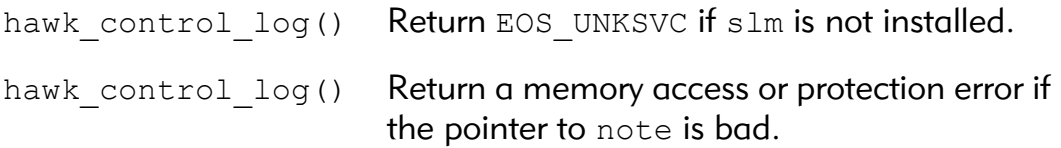

# hawk control log2() Adds User Log Entry to System Activity Log

## <span id="page-28-0"></span>Syntax

#include <slmlib.h>

```
error code hawk control log2(
```
const int event, char \*const note, const u int32 ptr1, const u int32 ptr2, const u int32 n1, const u int32 n2);

## **Attributes**

Operating System: OS-9

State: User and System

# **Description**

hawk\_control\_log2() adds a user log entry to the system activity log maintained by the slm system module. It is an extended version of hawk control log2().

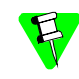

hawk\_control\_log2() will return an unknown service error if slm is not currently installed in the system.

The event number can be any number in the range 0 to 65535. Larger numbers will be truncated to 16 bits before they are transmitted to the host. (However, the system may record all 32 bits at some future revision.) The low order eight bits of the event number may be used as a user event trigger. There are no pre-set numbering conventions for user events, but there is a possibility that triggers might be set on particular event values.

note

an ASCII string up to 31 characters long

This is recorded in the event log and passed without modification to the host.

#### ptr1 and ptr2

passed to the HawkEye host code without modification The host attempts to decode these as pointers.

n1 and n2

passed to the HawkEye host code without modification The host displays these as numbers.

#### Errors

hawk\_control\_log2() Return EOS\_UNKSVC if slm is not installed. hawk\_control\_log2() Return a memory access or protection error if the pointer to note is bad.

# <span id="page-30-0"></span>Customizing the View

There are any number of ways to configure a view of the HawkEye GUI. The following sections explain options for configuring your view.

# <span id="page-30-1"></span>Tick Compression

The Tick Compression menu option (detailed in Figure 3-1) reduces empty sections of the logged time to small tick marks on the log file display.

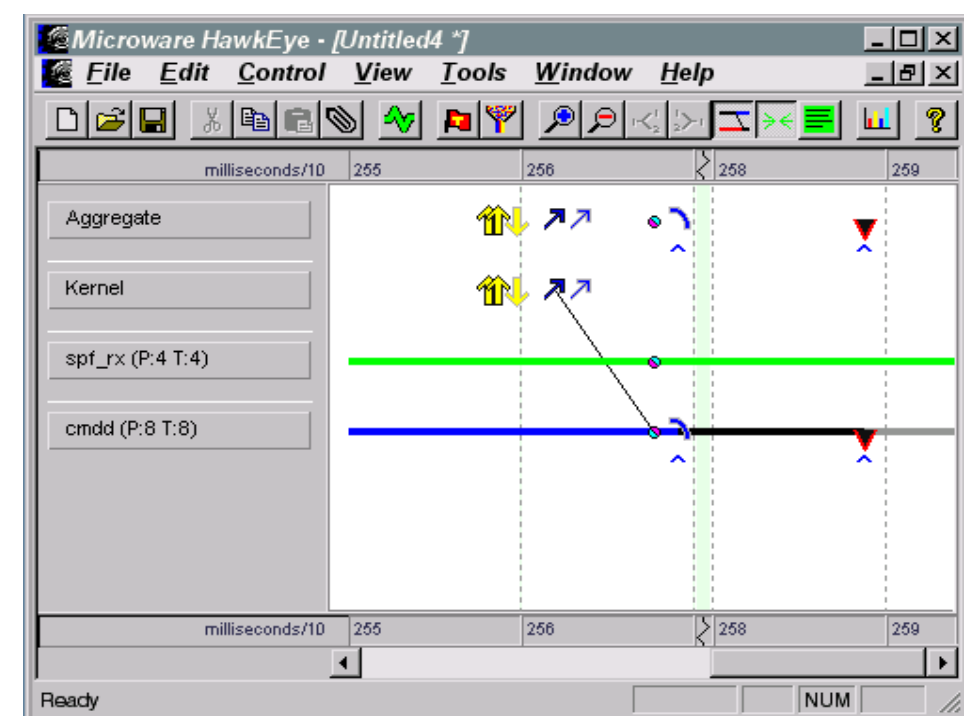

Figure 3-1. Log File with Tick Compression

Tick compression eliminates empty space within the log file; this enables you to view more useful event data without having to scroll through lengths of the log file window. In addition, you can click the Collapse time toolbar button to filter out empty ticks.

# <span id="page-31-0"></span>**Annotations**

The **Edit** menu allows you to specify annotations for a selected event. This is done by selecting the Annotate menu option. This option brings up the Annotations dialog box (shown in Figure 3-2).

Figure 3-2. Annotations Dialog Box

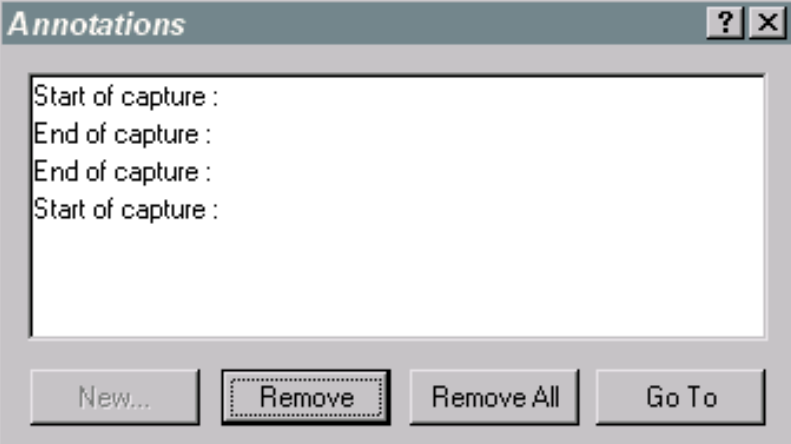

The Annotations dialog box enables you to add descriptive text to an event. Annotation options allow you to complete any of the following tasks:

- Select New and the **New Annotation** dialog appears, allowing you to create a new annotation for a selected event.
- Remove the selected annotation from the Annotations list box and selected event by selecting the Remove button; select Remove All to remove all annotations.
- Select the Go To button to move to the event of the selected annotation; this event should now be visible in the log file window.

# <span id="page-32-0"></span>Preferences

Selecting the **Preferences** option from the **File** menu opens the Preferences dialog. This dialog is where you specify host and target preferences.

## <span id="page-32-1"></span>**Connection**

The Preferences dialog opens with the Connection tab displayed (shown in Figure 3-3). This tab is the location of the target and host connections. There are three options for configuring the target system, including the embedded, disk-based, and extended options.

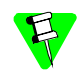

This release of HawkEye only supports the extended OS-9 installation option.

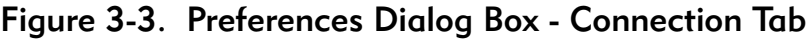

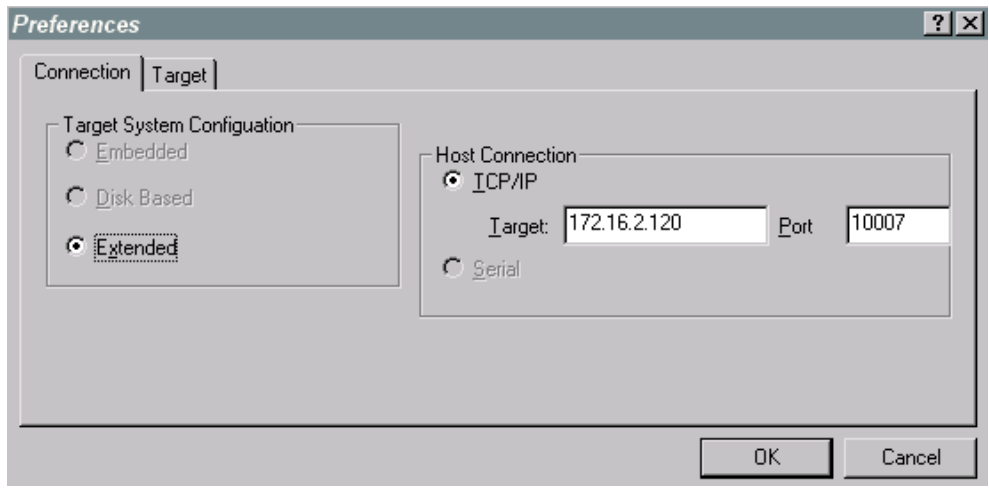

The Host Connection section of the Connection tab specifies the connection type. Host connection options include TCP/IP and Serial. A TCP/IP connection selection dictates that the target machine is accessed via a network connection.

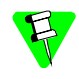

This release of HawkEye only supports the TCP/IP connection option.

The Host field should be modified to contain the IP address of the target; this must be a numerical address. In addition, it is recommended that you use the default value for the **Port** text box.

## <span id="page-33-0"></span>**Target**

The second tab in the Preferences dialog is the Target tab (shown in Figure 3-4).

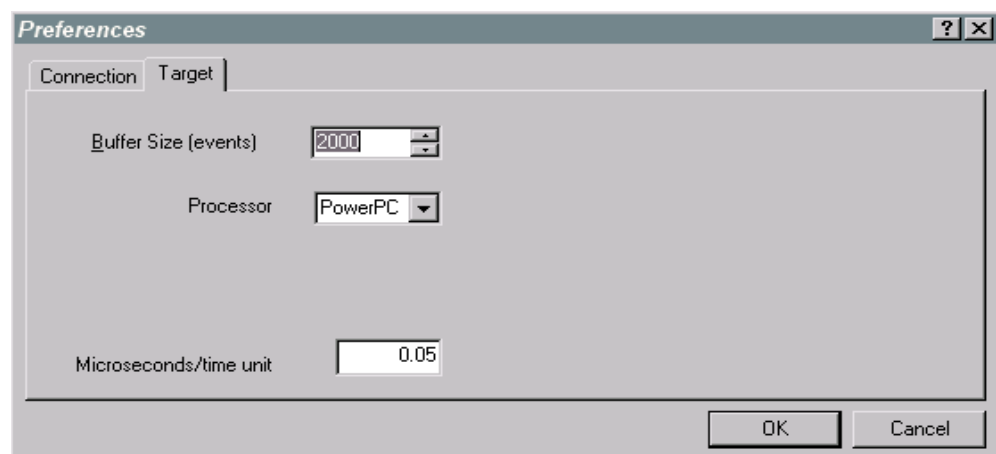

Figure 3-4. Preferences Dialog Box - Target Tab

The Target tab is the configuration site for the event buffer size. The buffer size can range from zero to 32,767. The buffer size option sets the number of events that the target logs. The buffer size control is manipulated by the either control spinners or user entry.

In addition, the Target tab is the location in which you select your processor and the number of microseconds per display time unit (the milliseconds time units displayed in the log file window).

The resolution and range of the target clock is measured by slm and returned with the trace information from the target. This overrides any information placed in the preferences/target/target clock field, but the user can re-override that value after the log has been collected.

# <span id="page-34-0"></span>Trigger and Filter Criteria

HawkEye allows you to set trigger and filter criteria and analyze certain results of the log file to diagnose potential problems and inconsistencies of the software running on the OS-9 system. In addition, controlling trigger and filter conditions allows you to capture information surrounding specific criteria of interest and to view the data without cluttering the log file with extraneous data.

# <span id="page-34-1"></span>Trigger Criteria

To set trigger criteria, select Control  $\rightarrow$  Trigger from the main menu. This brings up the Trigger Criteria dialog (shown in Figure 3-5).

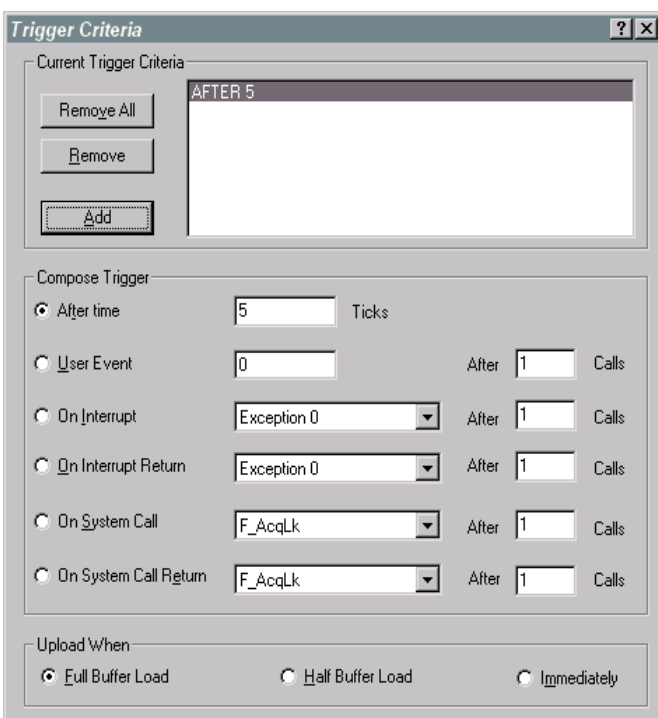

Figure 3-5. Trigger Criteria Dialog Box

This dialog is the specification site for the actions that trigger the capture session. When one of the following trigger criteria is met, logging begins:

- following a designated number of target system ticks
- following a designated number of user events
- on interrupts or interrupt returns
- on system calls or system call returns

In addition, you can specify the timing of log file uploads:

- Select Immediately to upload when the trigger event occurs. HawkEye records system information after the Start Capture button is selected, and sends the data when the trigger condition is met.
- Select Half Buffer Upload to upload when the trigger event is in the middle of the log. HawkEye records all system information until the trigger condition is met, then records half of a buffer more of data before sending it to the host.
- Select Full Buffer Upload to upload when the event is at the beginning of the log. HawkEye only starts to record data when the trigger condition is met. Then it records one buffer's worth of data.

## <span id="page-35-0"></span>Manual Triggers

You can perform a manual trigger during a capture. The **Trigger** button allows you to send a manual trigger to the target system. This has the same effect as if one of the trigger conditions was met in the Trigger window.

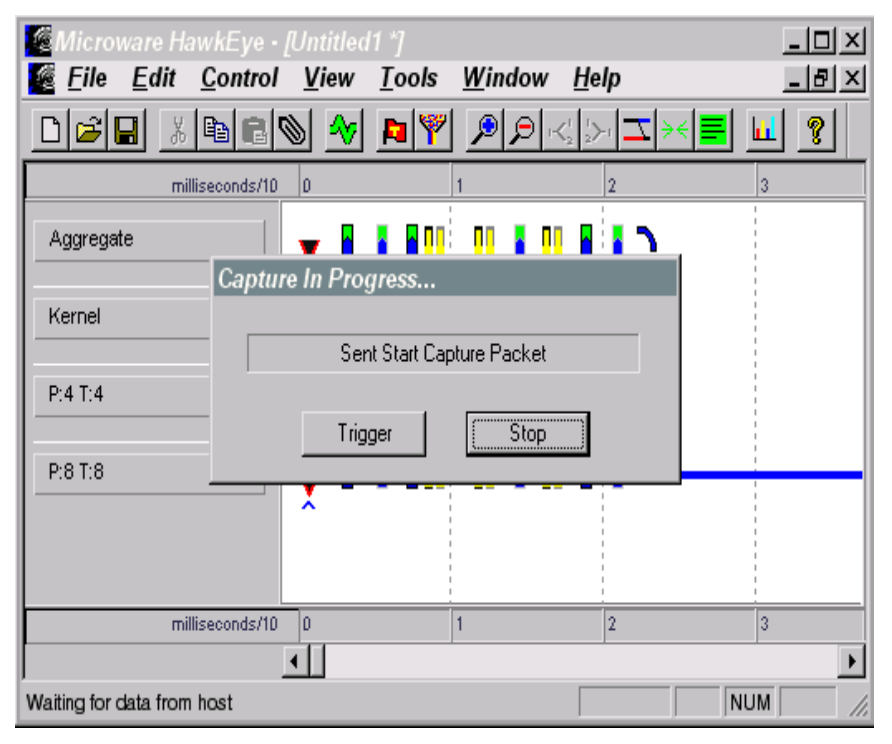

#### Figure 3-6. Capture Window

# <span id="page-36-0"></span>Filter Criteria

To begin specifying filter criteria during event captures, select Control  $\rightarrow$  Filter from the main menu. The Filter Criteria dialog is displayed (shown in Figure 3-7).

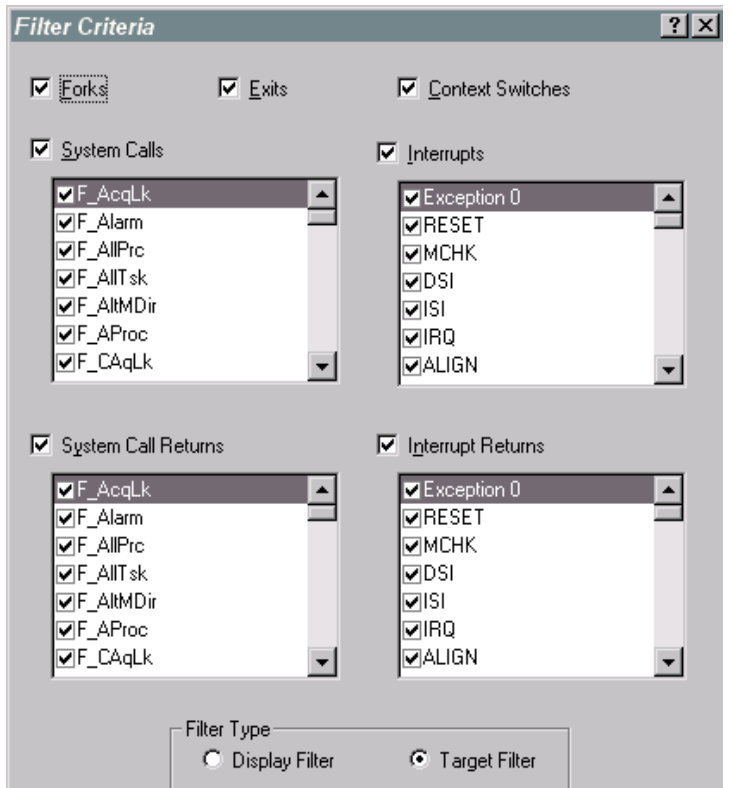

Figure 3-7. Filter Criteria Dialog Box

The Filter Criteria dialog box is the location for filtering actions in the capture session. Filter criteria can include any of the following items:

- forks
- exits
- context switches
- system calls
- **interrupts**

In addition, you can specify which filter type to use:

- Select Display Filter to select filter options that are applied at display time.
- Select Target Filter to select filter options that are applied at capture time.

# <span id="page-37-0"></span>Log File Charts

Chart options are found under the View menu. Each chart displays a different view of the events in the current log file. These charts are detailed in the following sections.

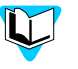

The charts described in this section work only if cfx32.ocx is registered with Windows. The section [Running HawkEye](#page-6-6) describes how to install cfx32.ocx.

# <span id="page-37-1"></span>Basic Population Chart

The Basic Population Chart option opens the Event Class Population Chart dialog (shown in Figure 3-8) for the current log file.

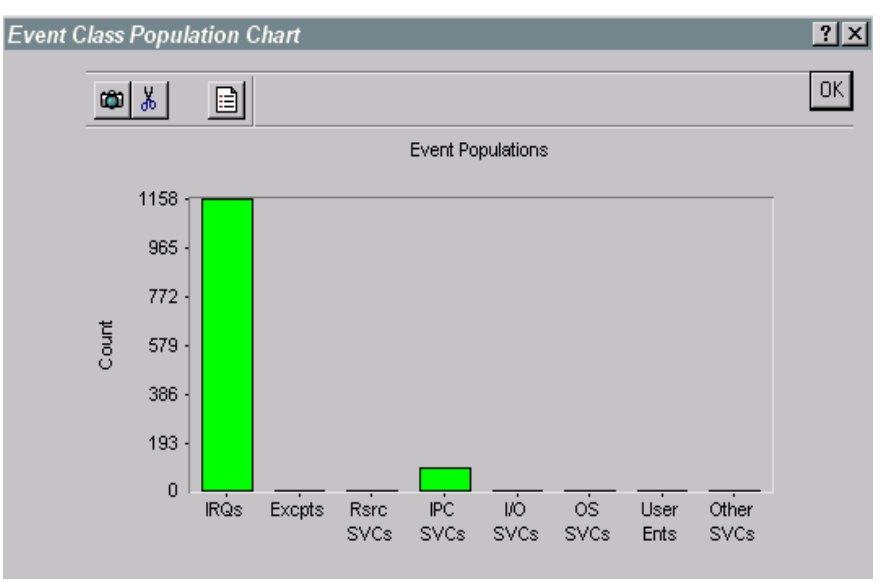

Figure 3-8. Basic Population Chart

This dialog breaks the events into eight separate classes:

- **interrupts**
- exceptions
- resource system calls
- inter-process communication calls
- I/O system calls
- OS internal system calls
- user events
- other system calls

The dialog box displays the number of events logged for each class. With this dialog box, you can perform any of the following tasks:

- View the charted log file.
- Copy the chart to the clipboard as a bitmap graphic.
- Copy data to the clipboard as text.
- Show or hide the legend (shown in Figure 3-9):

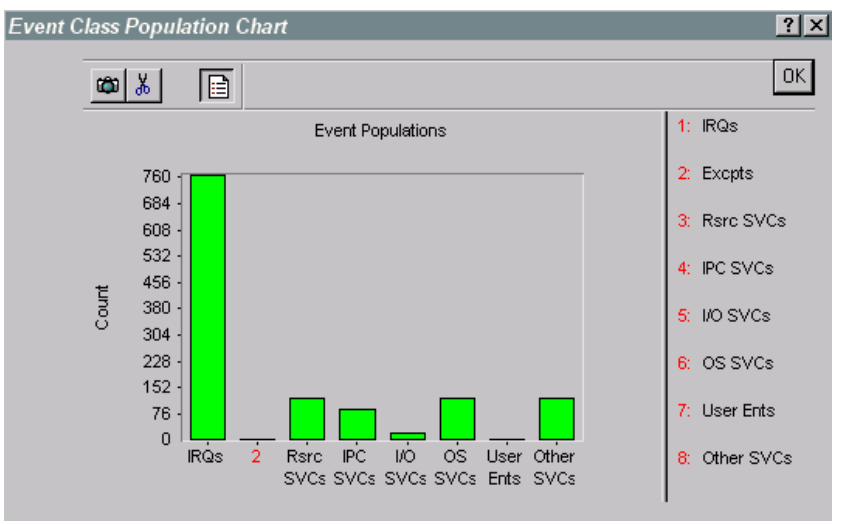

#### Figure 3-9. Basic Population Chart Legend

# <span id="page-38-0"></span>System Call Populations

The System Call Populations Population Chart (shown in Figure 3-10) charts instances of all system calls in the log file.

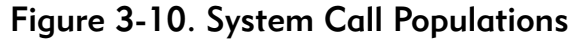

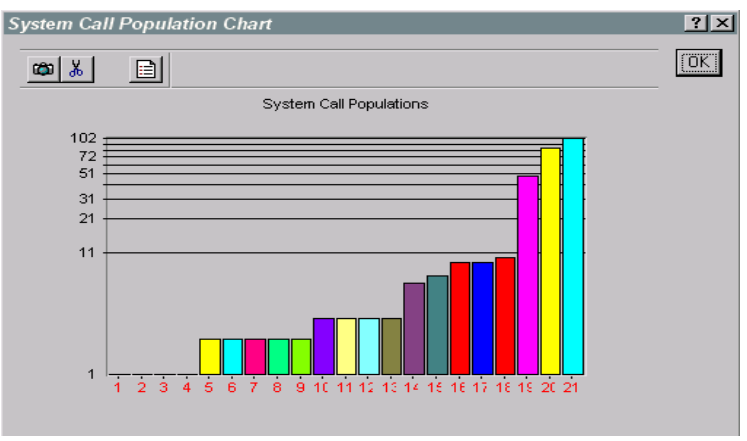

In the System Call Populations Population Chart box, you can do any of the following tasks:

- Copy the chart to the clipboard as a bitmap graphic.
- Copy data to the clipboard as text.
- Show or hide the legend (shown in Figure 3-11).

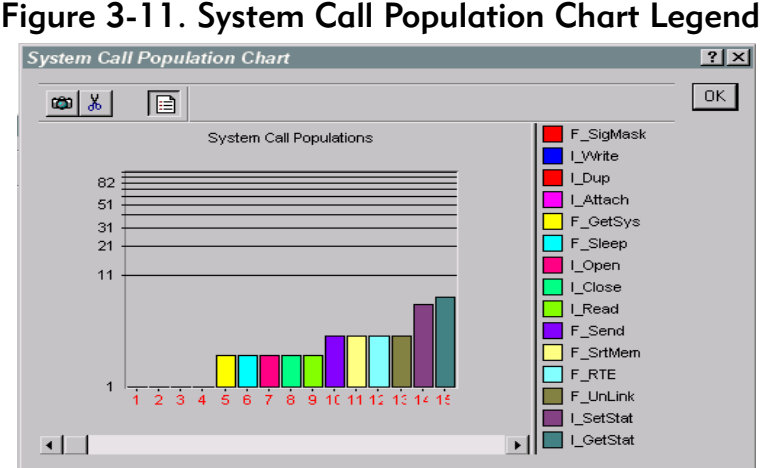

# <span id="page-39-0"></span>Simple Elapsed Times

The Simple Elapsed Time option opens the Elapsed Time Chart (shown in Figure 3-12). This dialog charts elapsed times for various system events, each system call, and each interrupt entry exit.

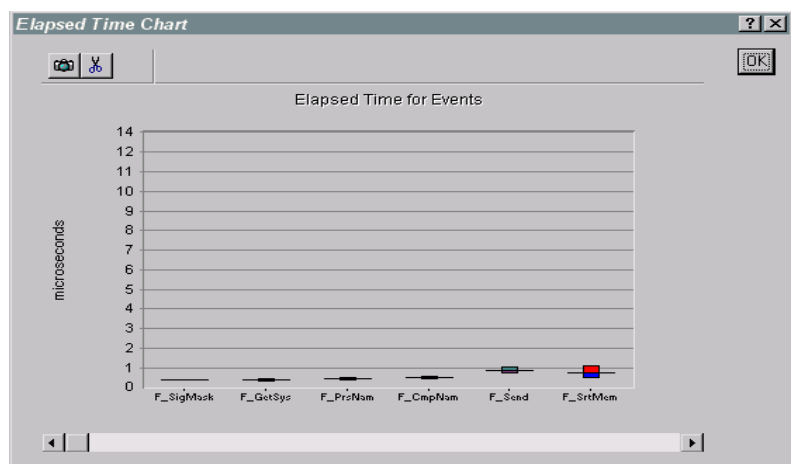

Figure 3-12. Simple Elapsed Time

With the Elapsed Time Chart dialog, you can complete the following tasks:

- View the charted log file.
- Copy the chart to the clipboard as a bitmap graphic.
- Copy data to the clipboard as text.

Double-clicking a bar in the chart opens the Chart Info dialog box (shown in Figure 3-13).

Figure 3-13. Elapsed Time Chart Info Dialog Box

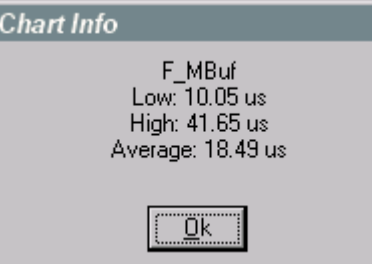

This dialog box provides a summary of the low, high and average in microseconds of the selected event in the bar graph.

# <span id="page-42-0"></span>**A Porting HawkEye to Custom<br>Hardware** Hardware Appendix Appendix Appendix Appendix Appendix Appendix Appendix Appendix Appendix Appendix Appendix Ap

This appendix provides the information needed to port HawkEye to custom-designed hardware. The following section is included:

• [High-Resolution Clock Subroutine Module](#page-43-0)

# <span id="page-43-0"></span>High-Resolution Clock Subroutine Module

The Hawkeye slm module requires access to a high-resolution counter/timer. Hawkeye operates most sucessfully when two events do not contain the same time stamp. In addition, the counter/timer operates most sucessfully with more bits of precision, rather than less; this decreases the likelihood of a complete wrap of the counter between events. In most cases, a one megahertz (or better) clock with 16, 24, or 32-bits fits these requirements.

In some processor architectures, slm includes a suitable timer; therefore, no high-resolution clock module is needed. However, in other architectures no timer is included. In such architectures, slm links to a module called hcsub. The hcsub module provides a standard interface to the board-level high-resolution timer.

## <span id="page-43-1"></span>High-Resolution Timer

The required high-resolution timer is a free-running counter that contains a fixed width. As long as it contains an event inside a roll-over period, Hawkeye will correct the roll-over of the counter. Therefore, it is important that the counter be as wide as possible; this will limit the rate at which the counter rolls over. (Counter widths of 16, 24, and 32 bits are supported.)

In addition, the counter must run at a fixed frequency; frequency cannot change during a capture session. To acheive the best resolution, make the frequency as high as possible.

# <span id="page-43-2"></span>hcsub Module Overview

The hcsub module is a system state subroutine module. You can use global or static variables with hcsub functions (described below). You can also use const globals if hcsub is compiled with -bepg to allow code segment const variables.

#### <span id="page-43-3"></span>Functions

The hcsub module contains three functions (C prototypes included):

```
error code sub hc init(int init param);
error code sub hc get ticks(u int32 *ticks);
error code sub hc get resolution(u int32 *clock res,
u int32 *timer bits);
```
The prototypes for these functions are located in hepriv.h.

| <b>Function</b>       | <b>Description</b>                                                                                                    |
|-----------------------|----------------------------------------------------------------------------------------------------|
| sub hc init           | Initialize the counter. The initialization<br>function is called before counting<br>begins.                                                                   |
|                       | The init param prepares the hardware<br>for use. If 1 is passed in, the timer will<br>start. If 2 is passed in, the timer will stop.                          |
| sub hc get ticks      | Return the current count of the timer.<br>This function is calledonce each time<br>Hawkeye logs an event.                                                     |
| sub hc get resolution | Return the number of bits in the counter<br>and the number of counts per second.<br>This function is called once at the<br>beginning of each Hawkeye capture. |

Table 3-1. hcsub Functions